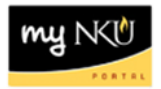

## **MSS – Change Office and Communication Data**

Query Technical Name: N/A

## **Location(s):**

#### **Manager Self Service**

**Purpose: Manager Self Service** (MSS) is available to faculty and staff who manage tasks such as enterprise compensation, personnel action requests, and time administration. The information contained in this document is for maintaining office communication and location information. Virtual Private Network (VPN) isn't necessary to access MSS.

MSS changes (phone, building and room location) will automatically update the Find-IT directory within 24 hours. Be aware that MSS changes do not update:

- Delivery address within purchasing: Contact procurement services for this change.
- Student records: Contact the Registrar for this change.
- 1. Log into myNKU
	- a. [https://myNKU.nku.edu/irj/portal](https://mynku.nku.edu/irj/portal)
- 2. Select the Manager Self Service tab.
- 3. Click General Information.

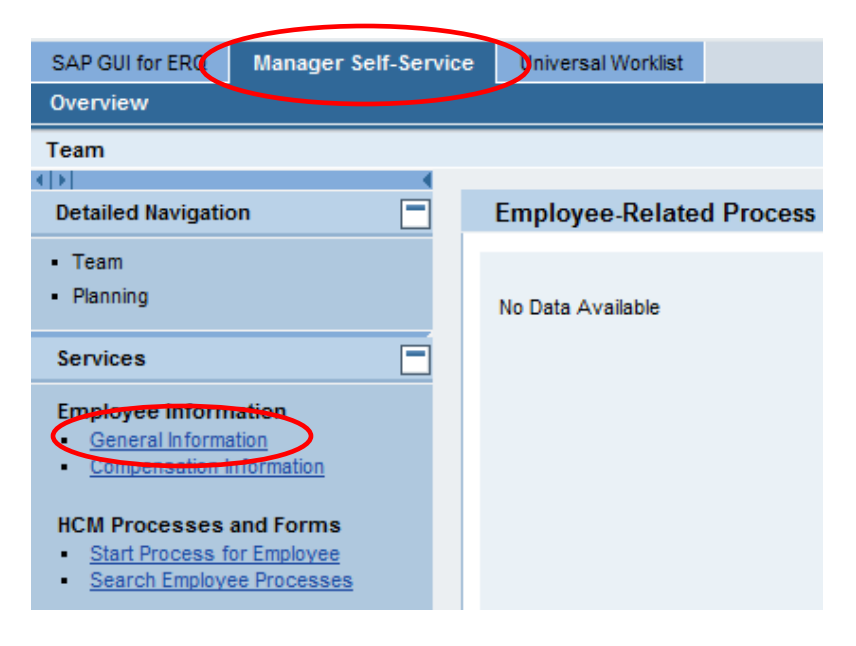

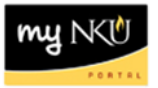

**Note**: A new window or tab will open, depending on your browser settings.

4. Select the employee name.

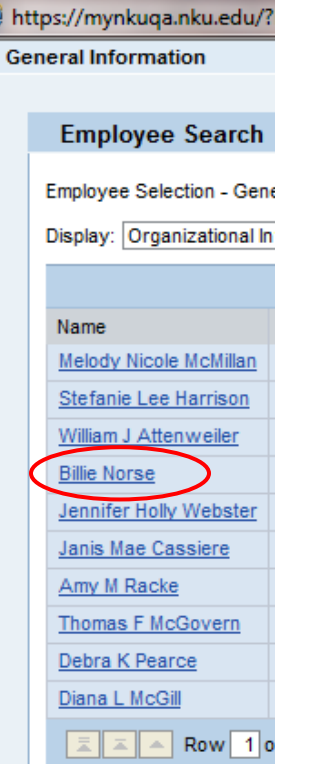

5. Scroll to the bottom right area of the window until you see Related Activities.

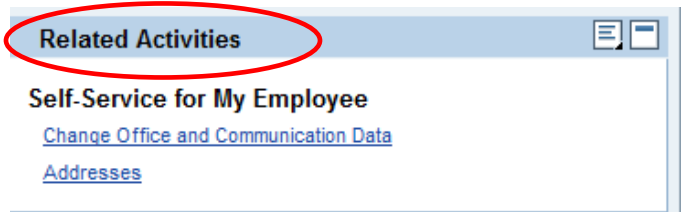

<span id="page-1-0"></span>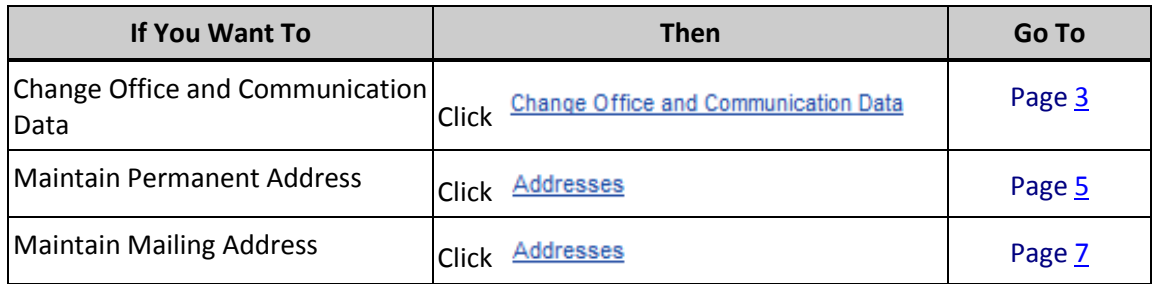

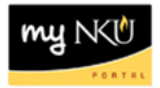

# **Change Office and Communication Data**

1. Click Change Office and Communication Data.

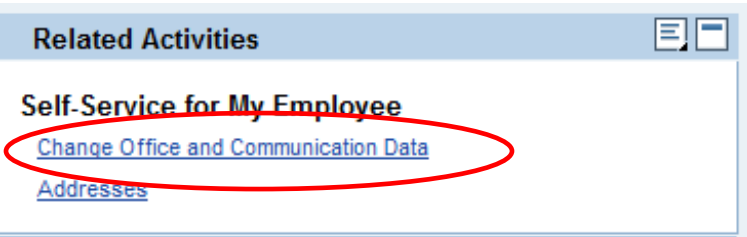

2. Click Edit.

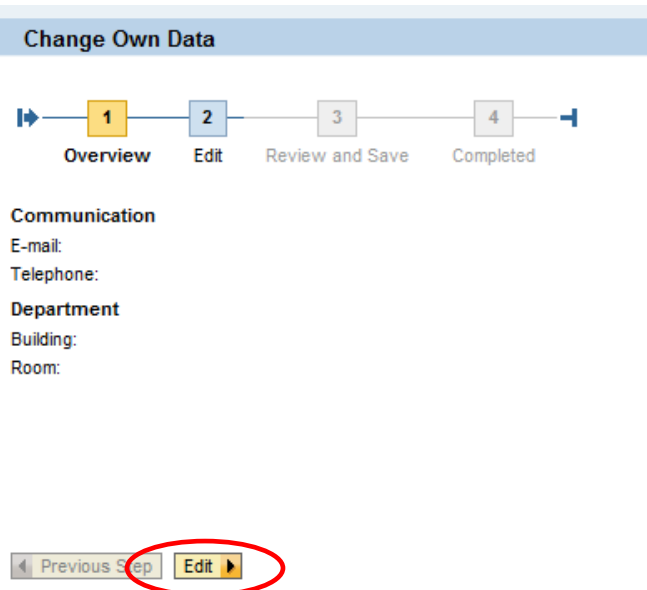

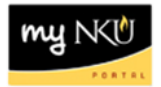

- 6. Make changes to telephone, building, and room, if applicable.
- 7. Click Review.

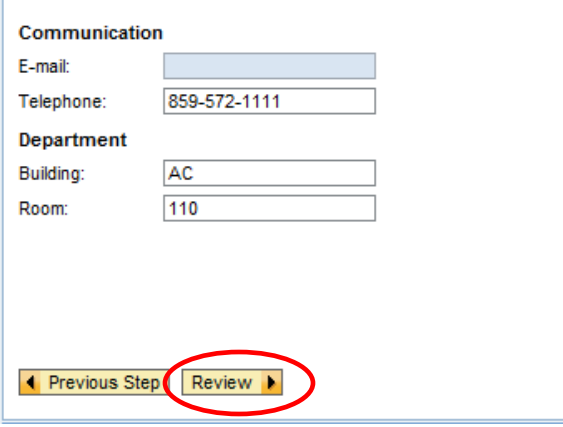

- 8. Review the edits.
- 9. Click Save.

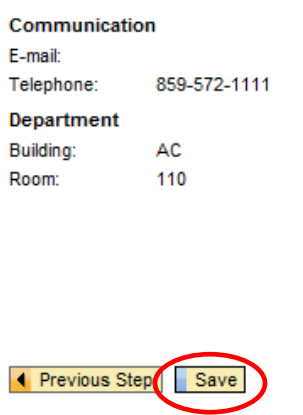

- 10. A confirmation message will appear at the top of the window.
- 11. Close the window to exit.

<span id="page-3-0"></span>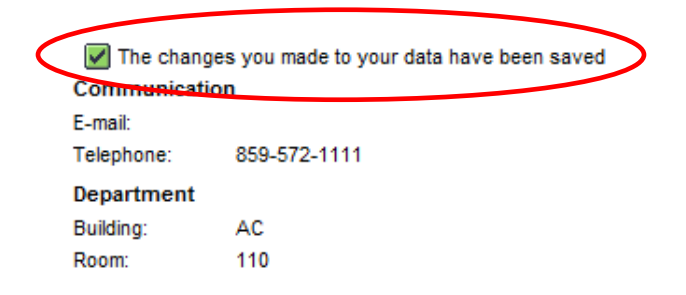

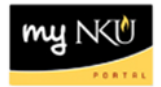

## **Edit Permanent Address**

1. Click Addresses.

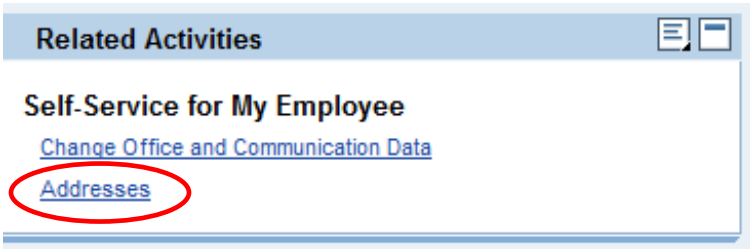

2. Click Edit.

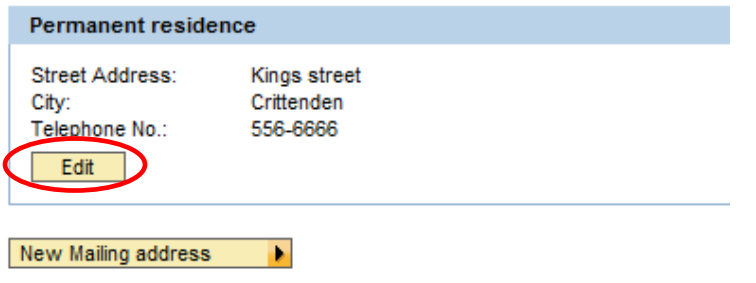

- 3. Complete all applicable information.
- 4. Select either Valid as of Today or Valid as of Future Date including the date.
- 5. Click Review.

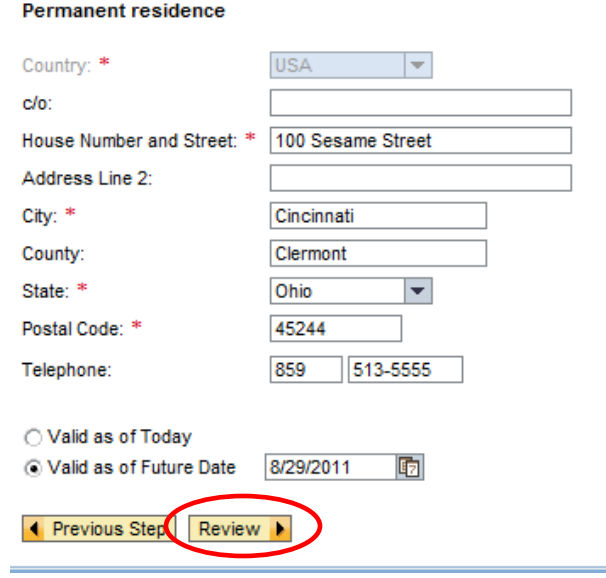

a.

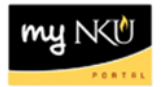

- 6. Review the edits.
- 7. Click Save.

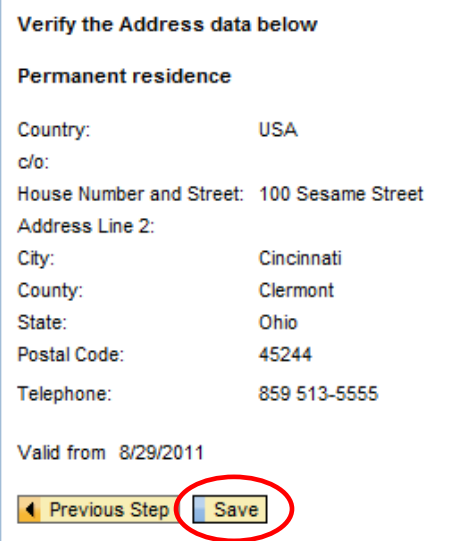

- 8. A confirmation message will appear at the top of the window.
- 9. Close the window to exit.

<span id="page-5-0"></span>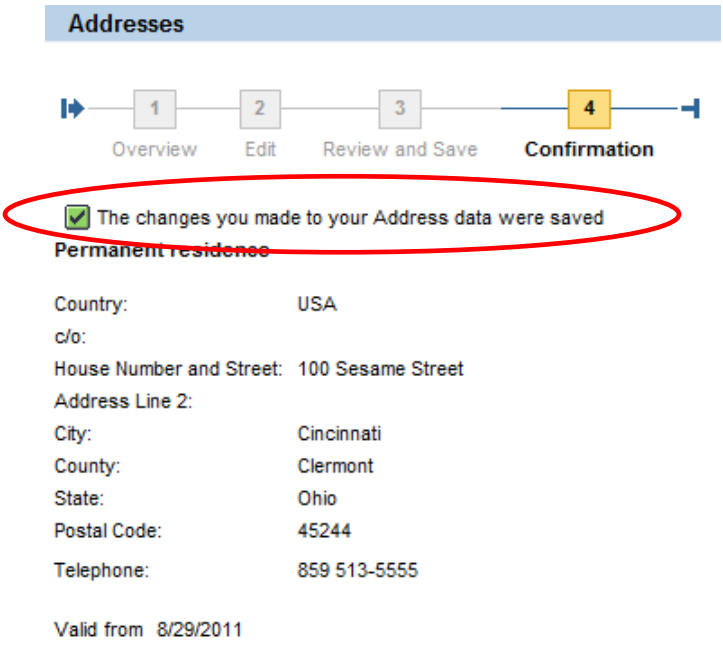

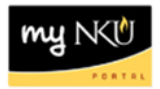

# **Edit Mailing Address**

1. Click New Mailing address.

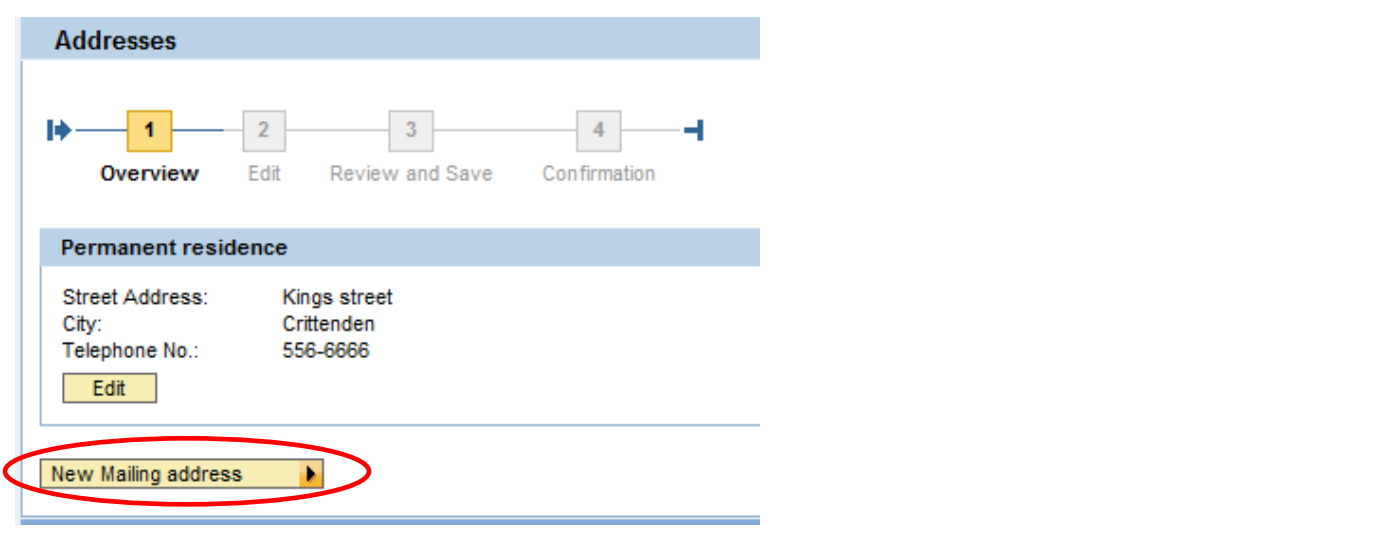

- 2. Complete all applicable information.
- 3. Select Valid as of Today, Valid as of Future Date, or Validity Period.
- 4. Enter the date(s) as appropriate.

Mailing address

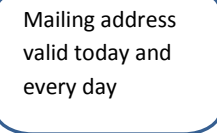

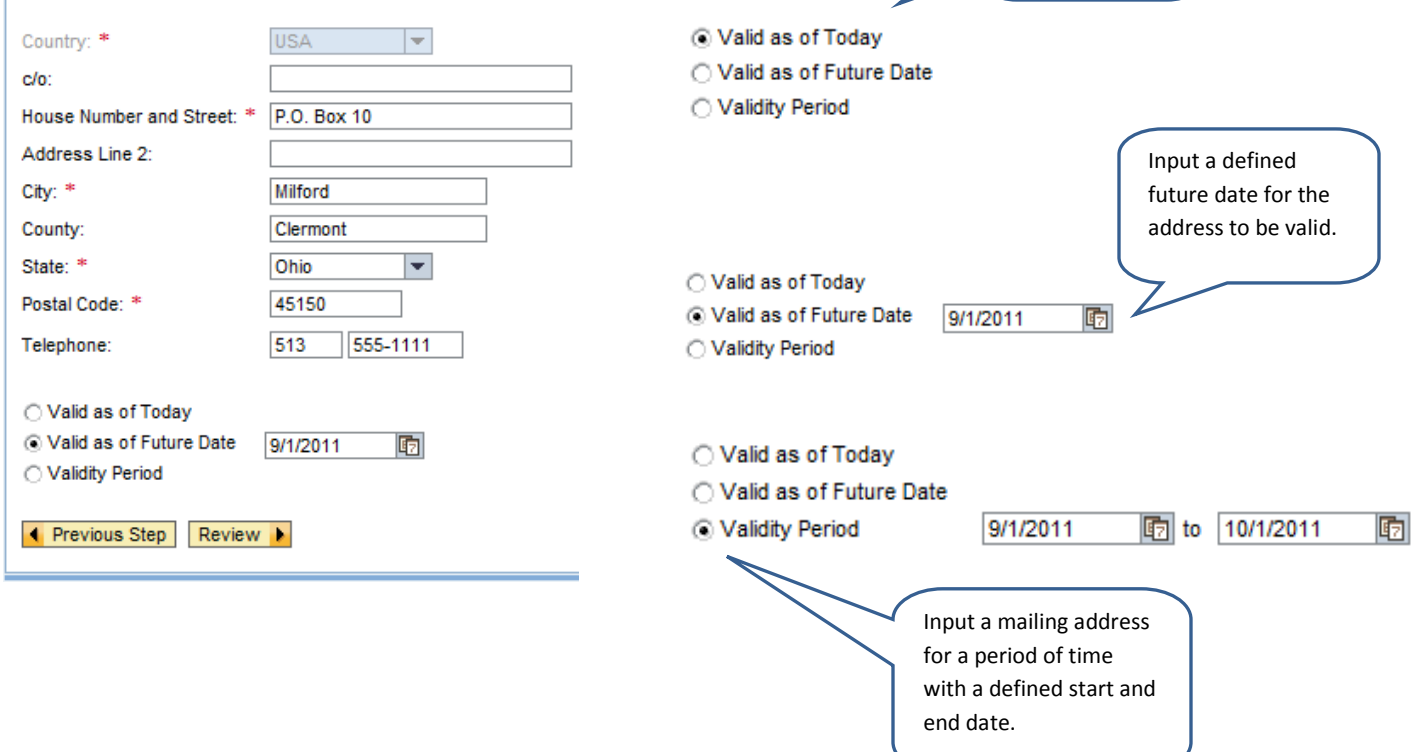

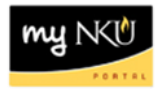

**Mailing address** 

## 5. Click Review. 6. Review the edits.

7. Click Save.

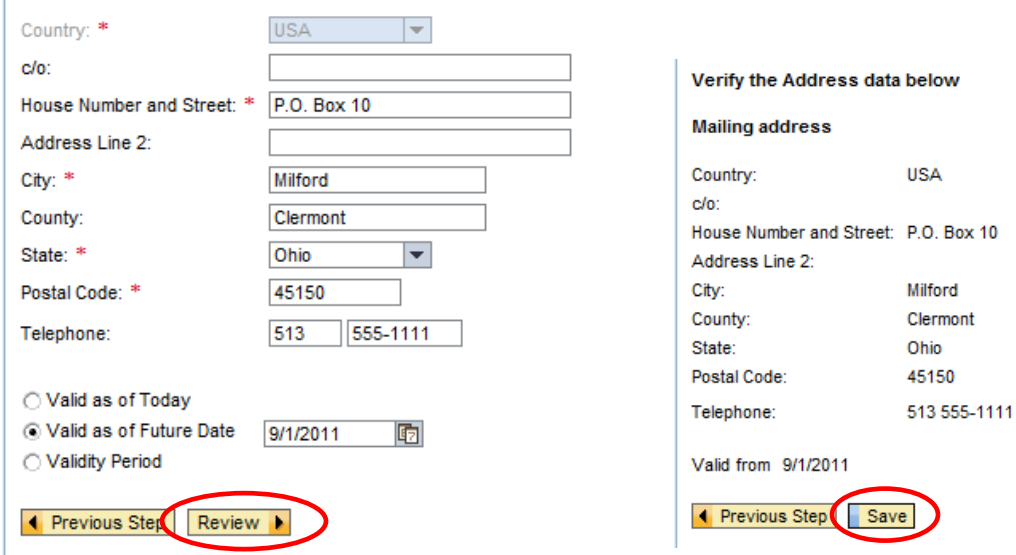

- 8. A confirmation message will appear at the top of the window.
- 9. Close the window to exit.

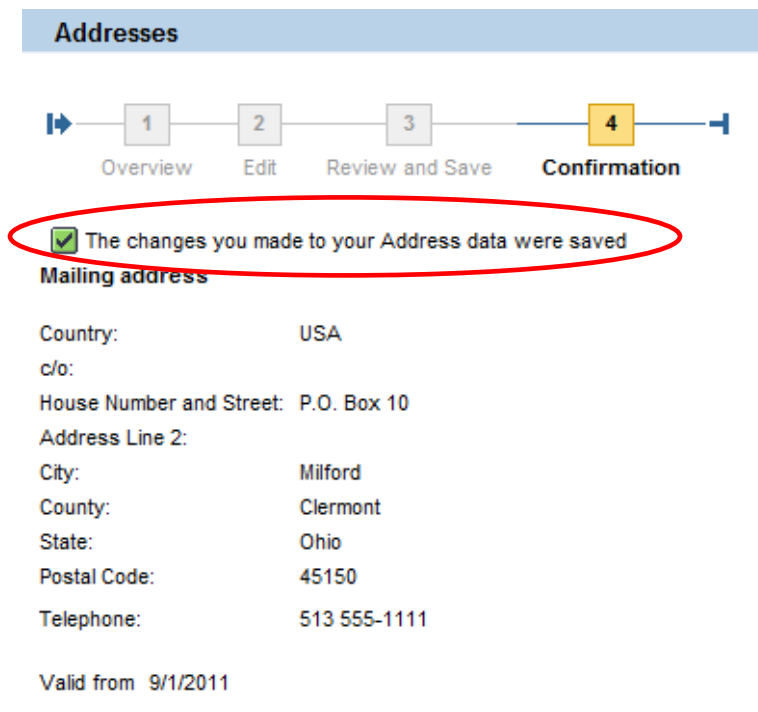